## **Atualização de dados funcionais e pessoais (SouGov)**

É muito importante que os servidores atualizem seus dados funcionais e pessoais. No aplicativo SouGov.br você poderá consultar e atualizar seus dados. Alguns dados Pessoais, como e-mail, telefone e endereço podem ser atualizados diretamente pelo servidor. Já para a alteração dos dados funcionais é necessária a anexação de documentos comprobatórios e a depender da alteração, uma solicitação será encaminhada ao setor de gestão de pessoas.

## **Como solicitar?**

Siga as orientações a seguir para atualizar seus dados pessoais:

**1º)** Na tela inicial do aplicativo, clique em "Meu Perfil" .

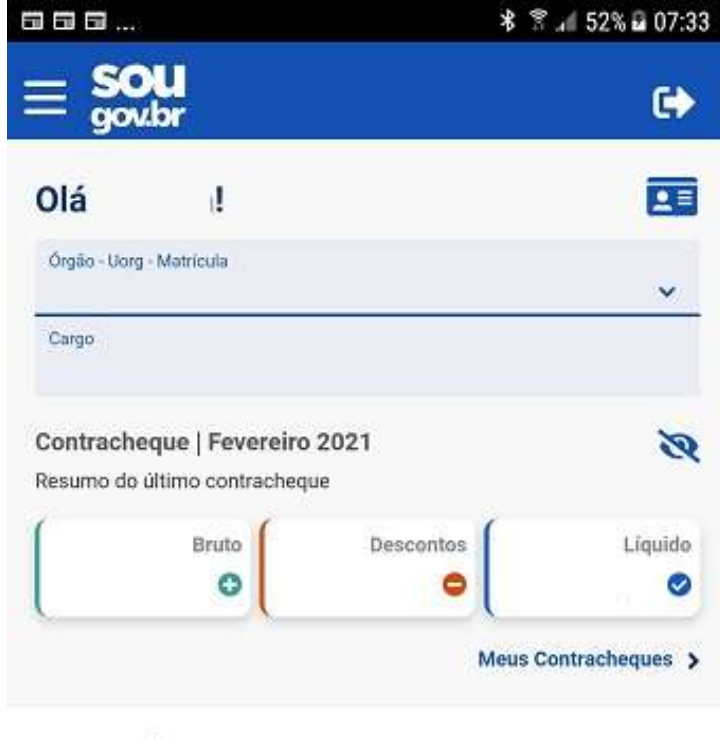

## Auto Atendimento

Aqui você tem informação a hora que quiser!

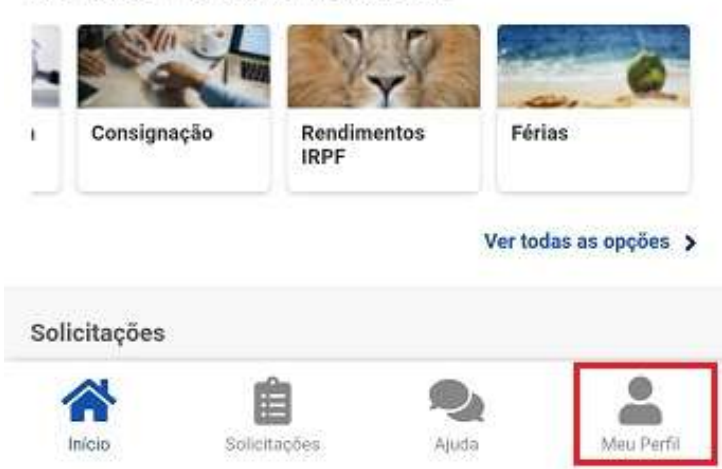

**2º)** Para alteração de dados pessoais (como estado civil, raça/cor, nacionalidade, entre outros), selecione a opção "Meus Dados Pessoais", "Outros Dados Pessoais", clique na canetinha e faça as alterações desejadas:

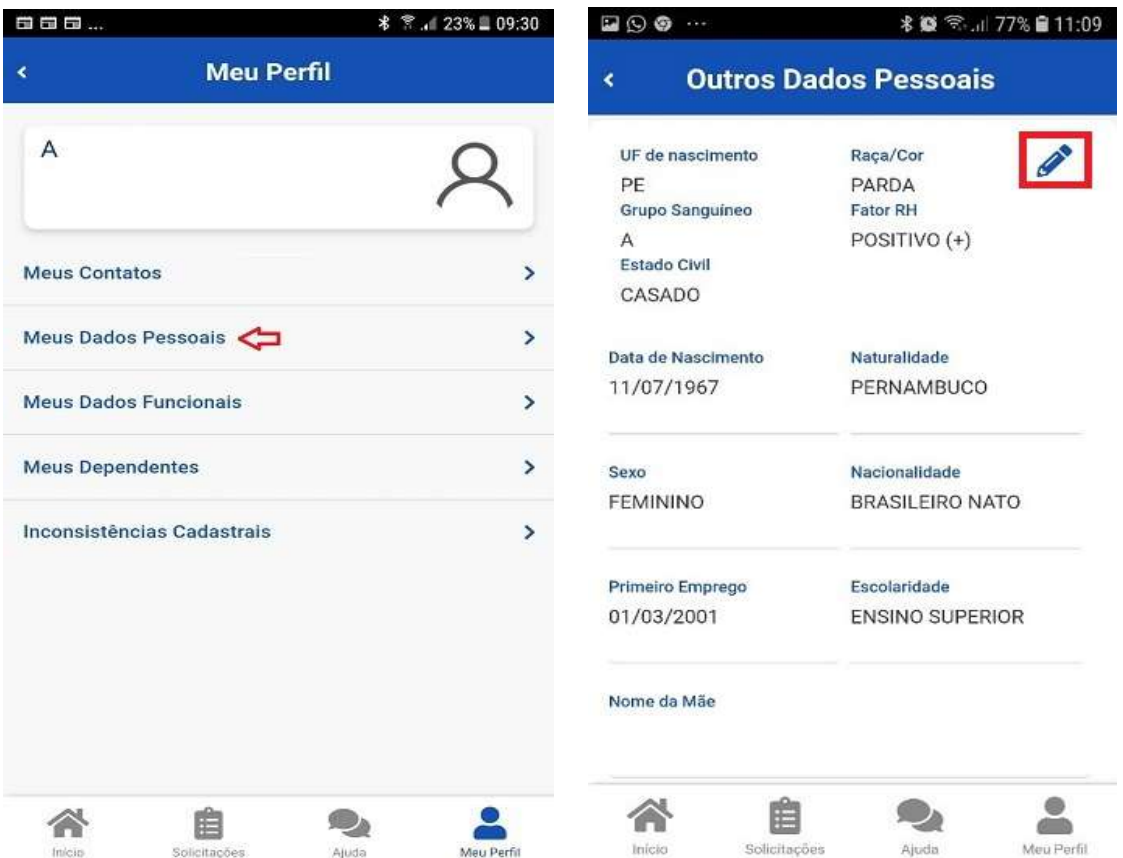

**3º)** Para alterar o seu e-mail ou o seu telefone, clique em ""Meu Perfil" e em "Meus Contatos" :

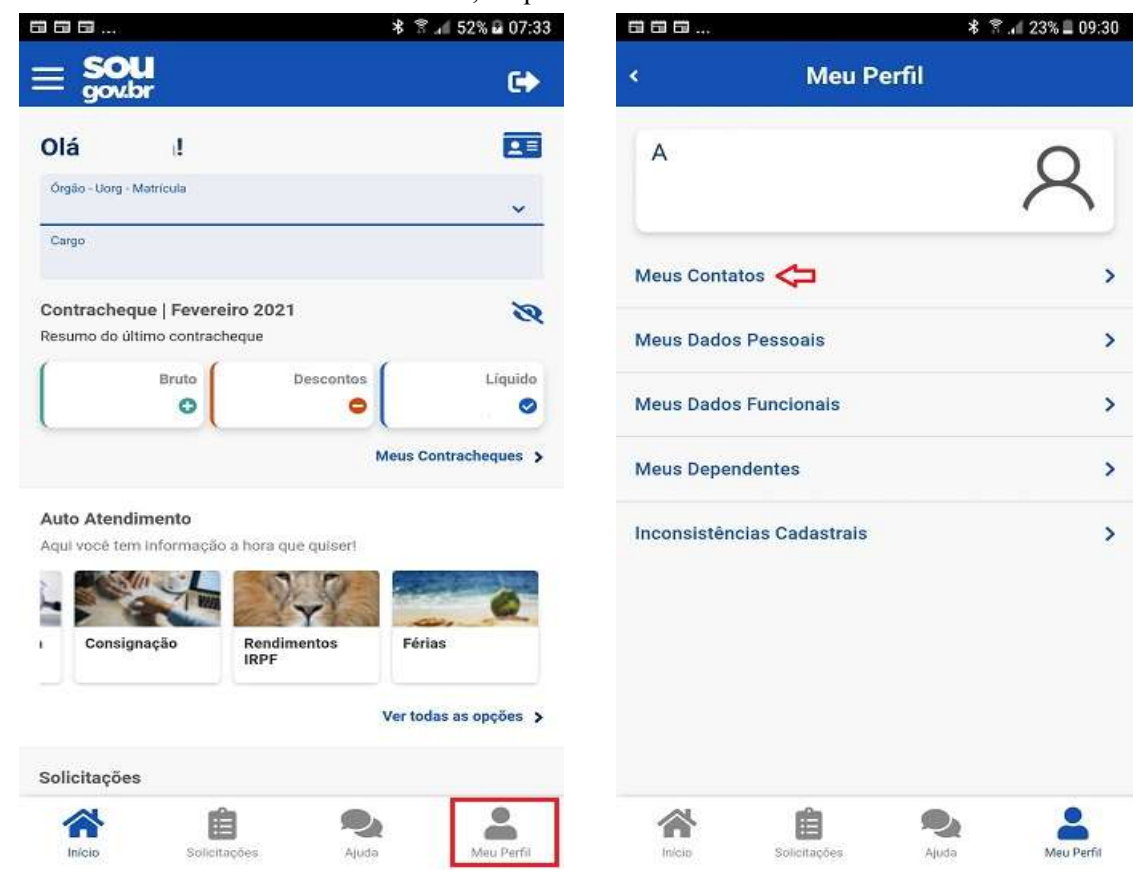

**a)** Para alteração de telefone: Clique na canetinha para fazer a atualização, insira a informação a ser alterada e depois clique no botão "Salvar":

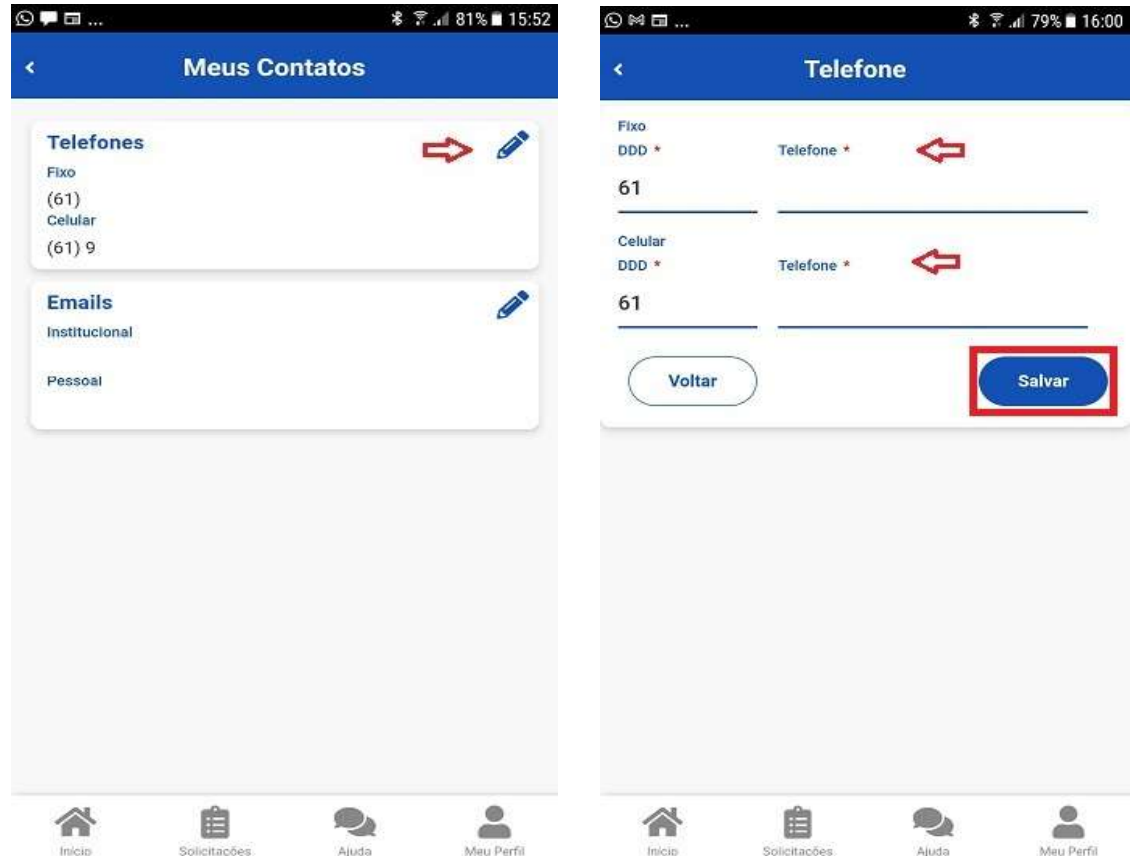

**b)** Para alteração de e-mail pessoal ou institucional: Clique na canetinha para fazer a atualização, insira a informação a ser alterada e depois clique no botão "Salvar":

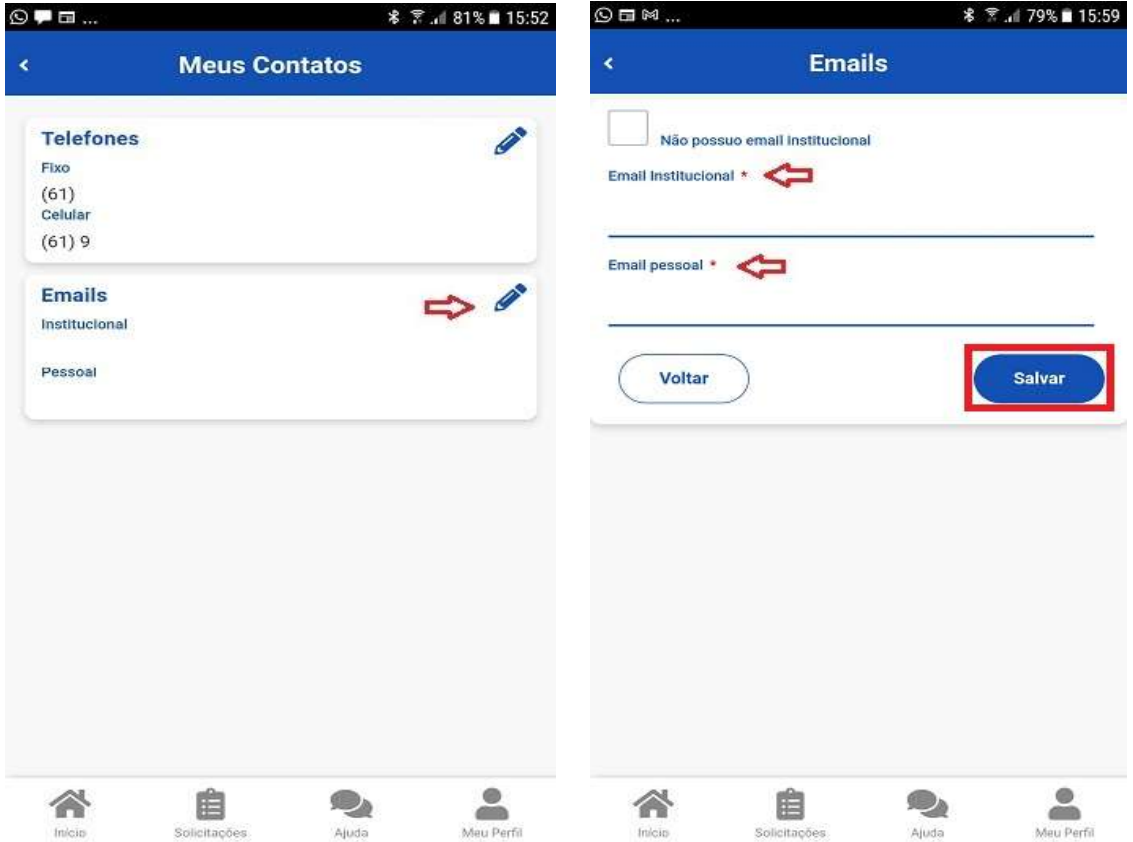

**c)** Para confirmar a alteração de e-mail, é necessário que você informe o código que foi enviado para o seu e-mail. Após inserir o código no campo indicado, clique em "Confirmar'':

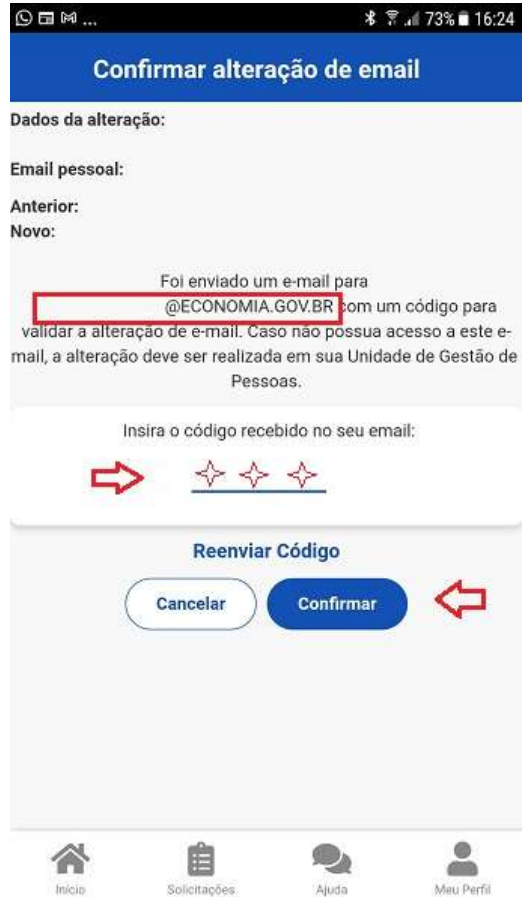

**d)** Caso não receba o código, no e-mail indicado na mensagem, entre em contato com a unidade de gestão de pessoas do seu órgão para solicitar a alteração.

Caso não saiba qual é a sua unidade de gestão de pessoas, clique nas linhas ao lado do nome "Sougov.br", que aparecerá a opção "Localizar Unidade de Gestão de Pessoas", basta clicar e você terá as informações e o contato:

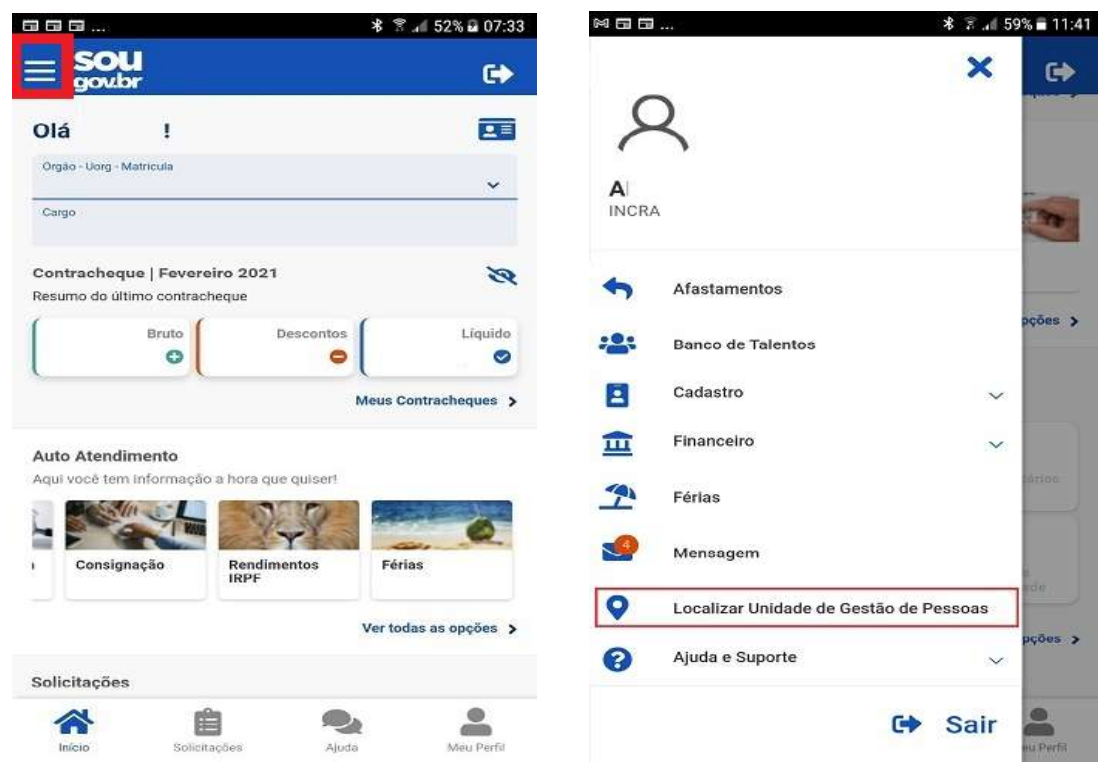

**4º)** Para alteração de dados pessoais como, por exemplo, Endereço Residencial, na tela inicial do SouGov (aplicativo ou versão web), clique em "Meu Perfil".

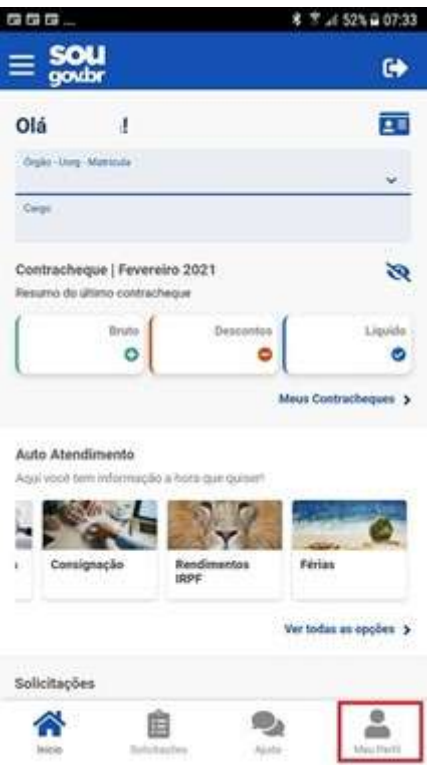

**a)** Selecione a opção "Meus Dados Pessoais", clique na opção desejada. Neste caso, vamos alterar o "Endereço Residencial".

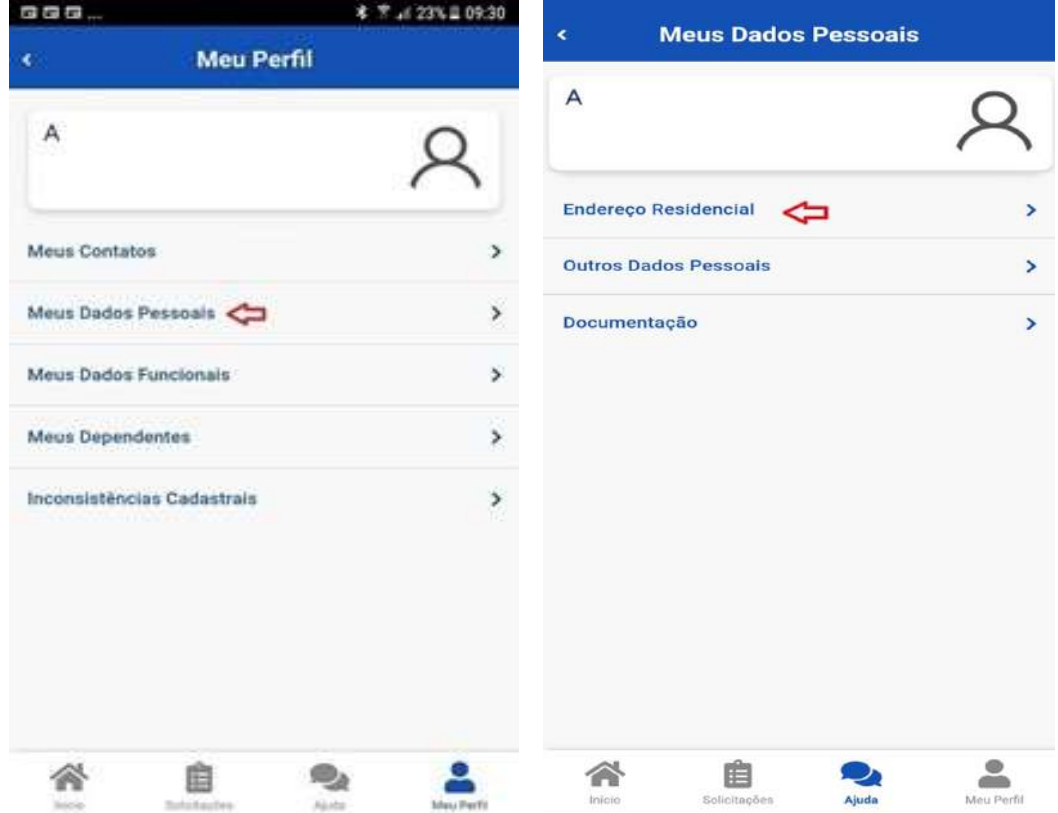

**b)** Para alterar, clique na canetinha e faça as alterações desejadas. Depois, clique em "Salvar".

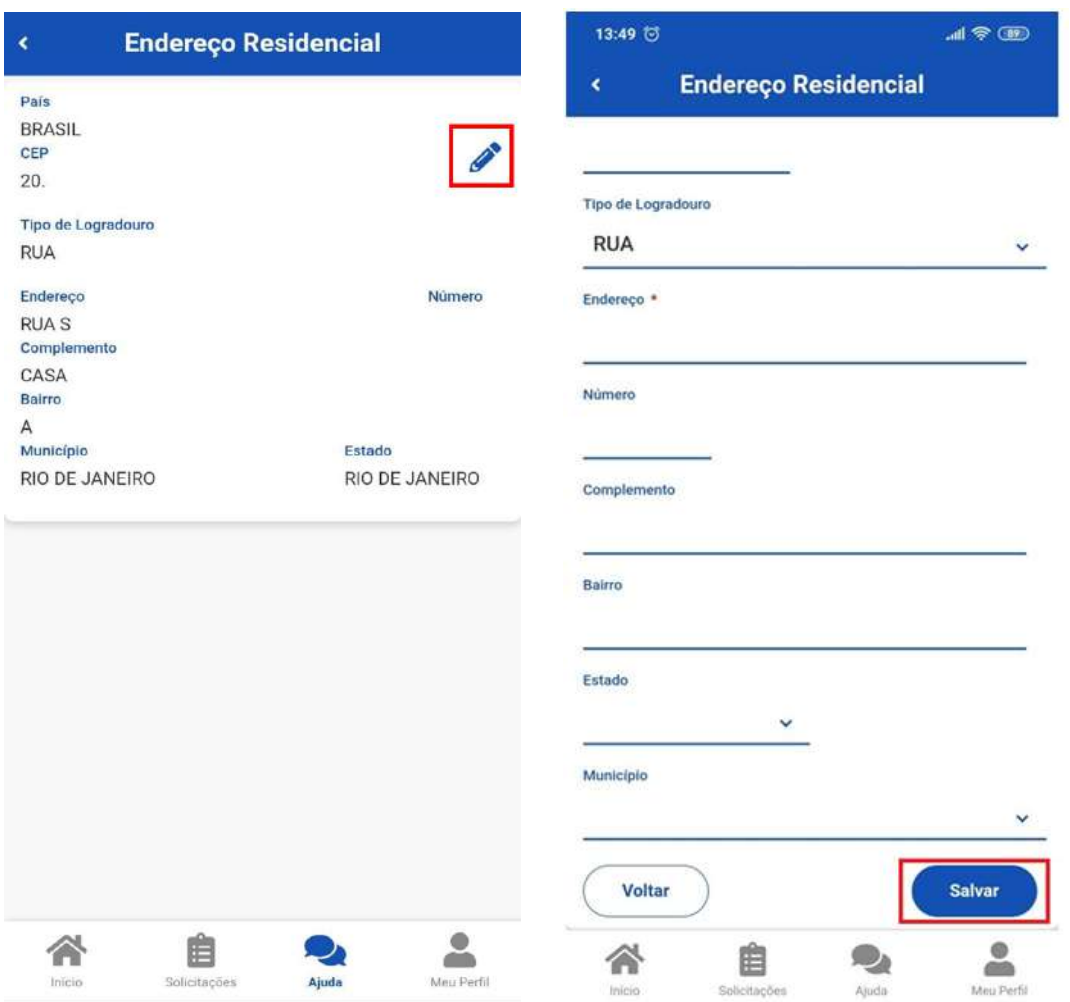

**OBS:** O sistema apresenta **inconsistências para atualização da folha de pagamento** caso o campo "Número" do Endereço Residencial esteja em branco. Por Brasília ter um sistema de endereço atípico, caso seu endereço não tenha número, sugerimos que coloque alguma identificação numeral para evitar inconsistências. Caso seu endereço não tenha nenhum tipo de identificação numérica, coloque "00".

**5º)** Para consultar seus dados funcionais, acesse o aplicativo e, na página inicial, clique em "Meu Perfil" :

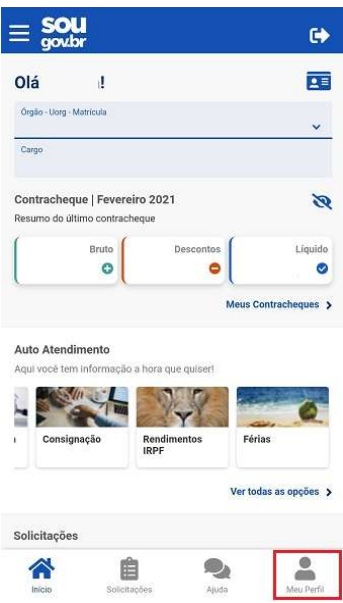

**a)** Em seu perfil, clique em "Meus Dados Funcionais", depois em "Cadastro Funcional" para abrir todos os itens que compõem o seu cadastro. Para consultar os dados, clique na seta ao lado de cada informação.

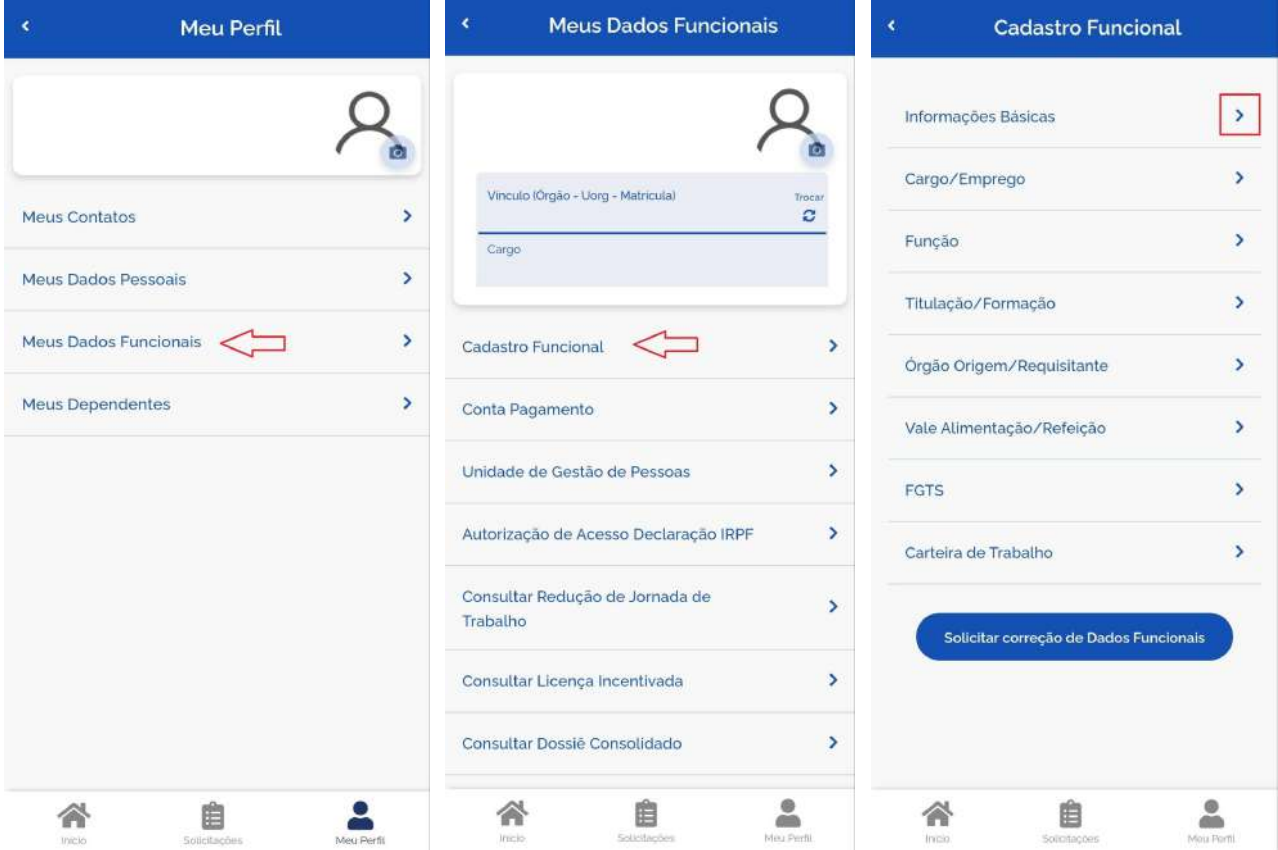

**b)** Identificando algum dado incorreto, retorne para a tela de "Cadastro Funcional" e clique no botão "Solicitar correção de Dados Funcionais". Algumas informações são permissíveis de alteração, bastando clicar na canetinha para alteração. Após a alteração dos dados, clique em "Concluir".

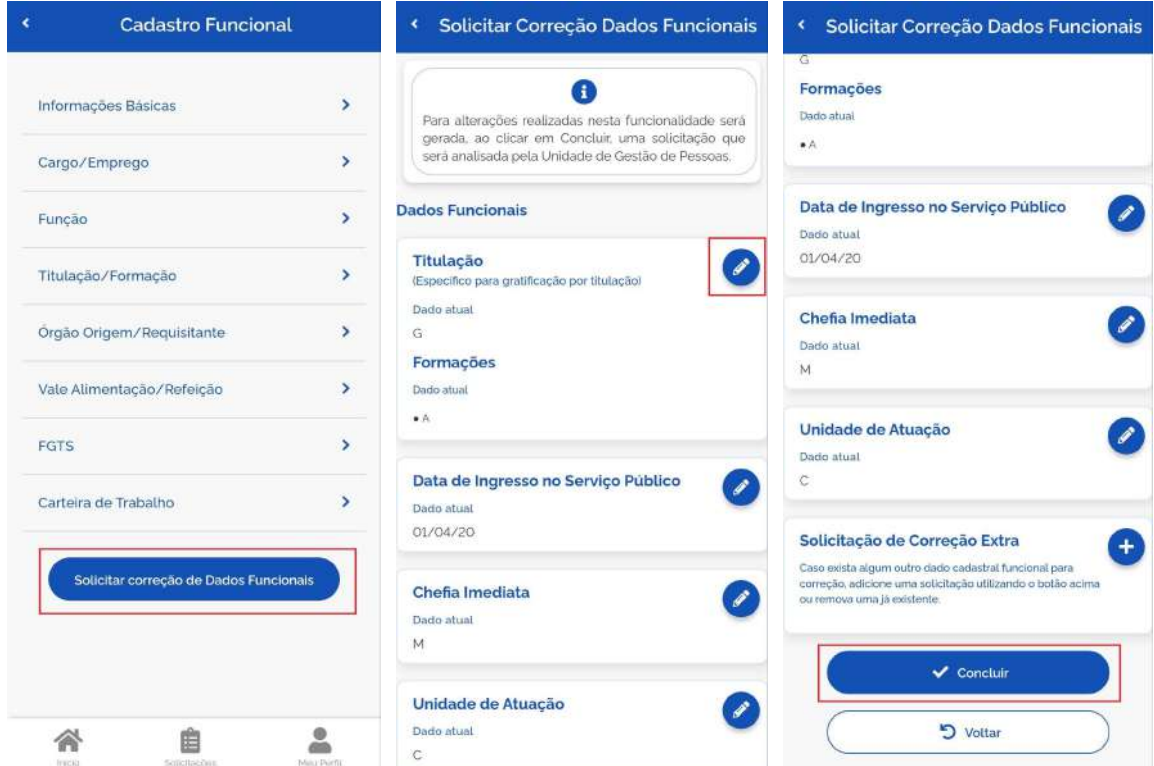

**c)** Caso tenha outras necessidades de correções, clique no símbolo de "Mais" no campo "Solicitação de Correção Extra". Informe na caixa de texto as "Solicitações de Correção Extra" necessárias e, caso necessário, apresente os documentos comprobatórios para complementar seu pedido de alteração. Após isso, clique em "Salvar" para enviar seu pedido para análise.

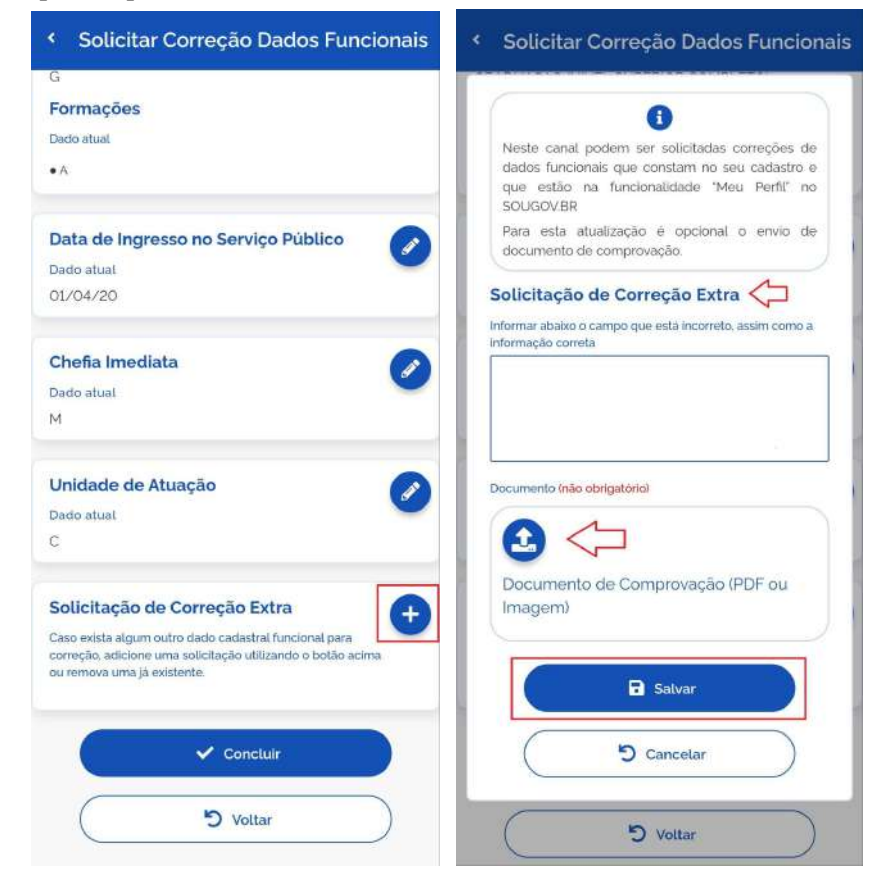

## **Setor Responsável:**

Coordenação de Cadastro e Registro de Pessoal CDCA/DRAF/PRGP/RIFB E-mail: [cdca@ifb.edu.br](mailto:cdca@ifb.edu.br)

**Atualizado em junho/2023**